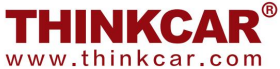

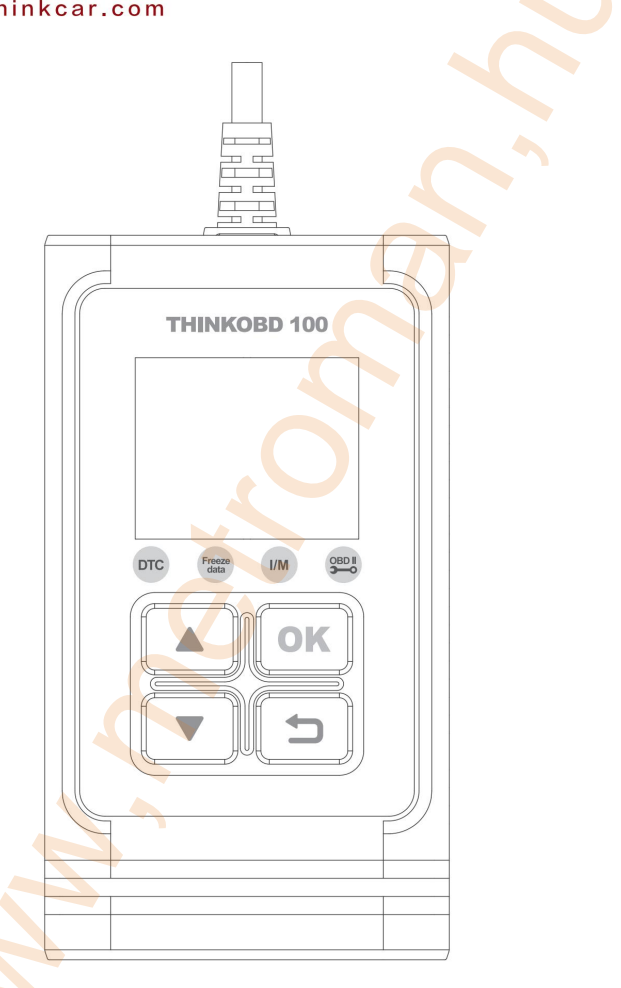

# **THINKOBD 100**

### Gyors üzembe helyezési útmutató HU

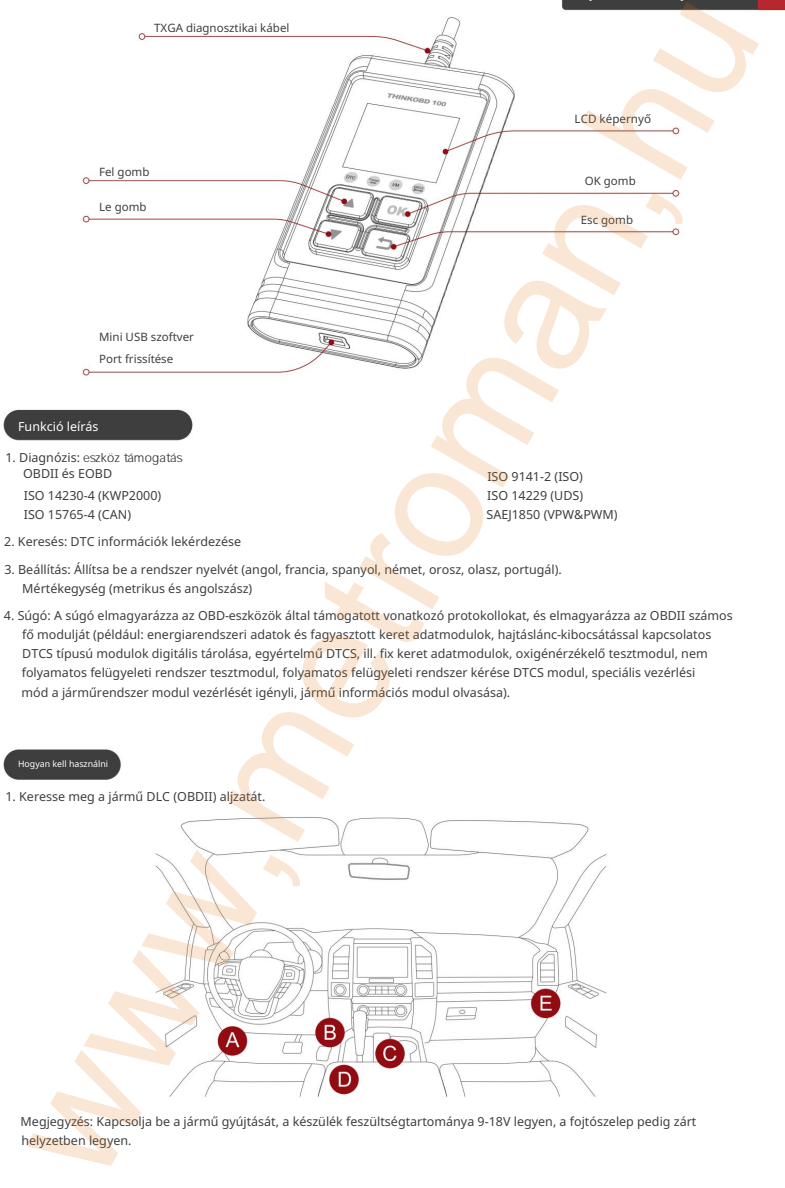

- 3. Beállítás: Állítsa be a rendszer nyelvét (angol, francia, spanyol, német, orosz, olasz, portugál). Mértékegység (metrikus és angolszász)
- 4. Súgó: A súgó elmagyarázza az OBD-eszközök által támogatott vonatkozó protokollokat, és elmagyarázza az OBDII számos fő modulját (például: energiarendszeri adatok és fagyasztott keret adatmodulok, hajtáslánc-kibocsátással kapcsolatos DTCS típusú modulok digitális tárolása, egyértelmű DTCS, ill. fix keret adatmodulok, oxigénérzékelő tesztmodul, nem folyamatos felügyeleti rendszer tesztmodul, folyamatos felügyeleti rendszer kérése DTCS modul, speciális vezérlési mód a járműrendszer modul vezérlését igényli, jármű információs modul olvasása).

#### Hogyan kell használni

1. Keresse meg a jármű DLC (OBDII) aljzatát.

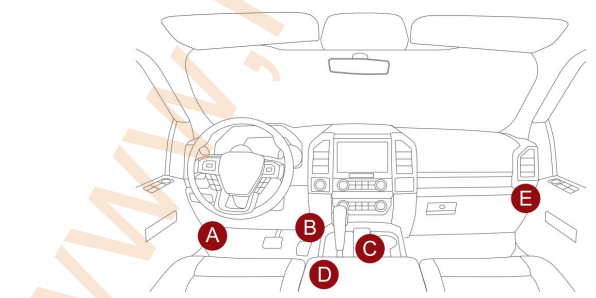

Megjegyzés: Kapcsolja be a jármű gyújtását, a készülék feszültségtartománya 9-18V legyen, a fojtószelep pedig zárt helyzetben legyen.

- 2. Válassza a "Diagnosztika" lehetőséget, majd kattintson az "OK" gombra a rendszerdiagnosztika megnyitásához.
- 3. Lépjen be a "Monitor status" interfészbe, válassza ki a "DTC s in this ECU" lehetőséget, majd kattintson az "OK" gombra.
- 4. Lépjen be a "Diagnosztikai menü" felületre, válassza a "Kód olvasása" lehetőséget, majd kattintson az "OK" gombra (megtekintheti a kimerevítő keretet, az I/M készenlétet, az O2 érzékelő tesztjét, a fedélzeti monitor tesztjét, az EVAP teszt = EVAP, a jármű adatait =VIN Egyebek A diagnosztikai modul adatfolyama).
- 5. Lépjen be az "autómárka kiválasztása" felületre a diagnosztizálandó autómodell kiválasztásához.
- 6. Tekintse meg a hibaállapotot a diagnózis után.
- 7. Térjen vissza a "Diagnosztikai menü" felületre a "Kódok törlése" kiválasztásához a hibakód törléséhez.

1. Az eszköz USB-kábellel frissíthető.

Megjegyzés: Győződjön meg arról, hogy a számítógép rendelkezik internetkapcsolattal.

- 1.1 Kérjük, látogasson el a http://www.thinkcar.com hivatalos weboldalra, és keresse meg a "THINKOBD Updata TOOL" letöltőeszközt, a "Product Updata Tool Setup.exe" számítógépre. Csomagolja ki és telepítse a számítógépére (kompatibilis a Windows XP, 7, 8 és 10 rendszerrel).
- számítógép, Mini USB port a szerszám másik végén. 1.2 A telepítés befejezése után csatlakoztassa az USB-adatkábel egyik végét a készülék USB-portjához
- 1.3 Először illessze be az eszközt a számítógép azonosító portjába, majd nyissa meg az OBD100 frissítő eszközt, keresse meg a megnyitandó "COMFLG.INI" fájlt, és módosítsa a fájlban a "Serial Name"-t a számítógép és az eszköz portjára "USB-COM name". " következetes
- 1.4 Végül nyissa meg az OBD100 telepítőcsomag fájl "Creaderv Plus Upgrade Tool.exe" fájlját, és kattintson a "frissítés indítása" gombra a frissítés befejezéséhez.

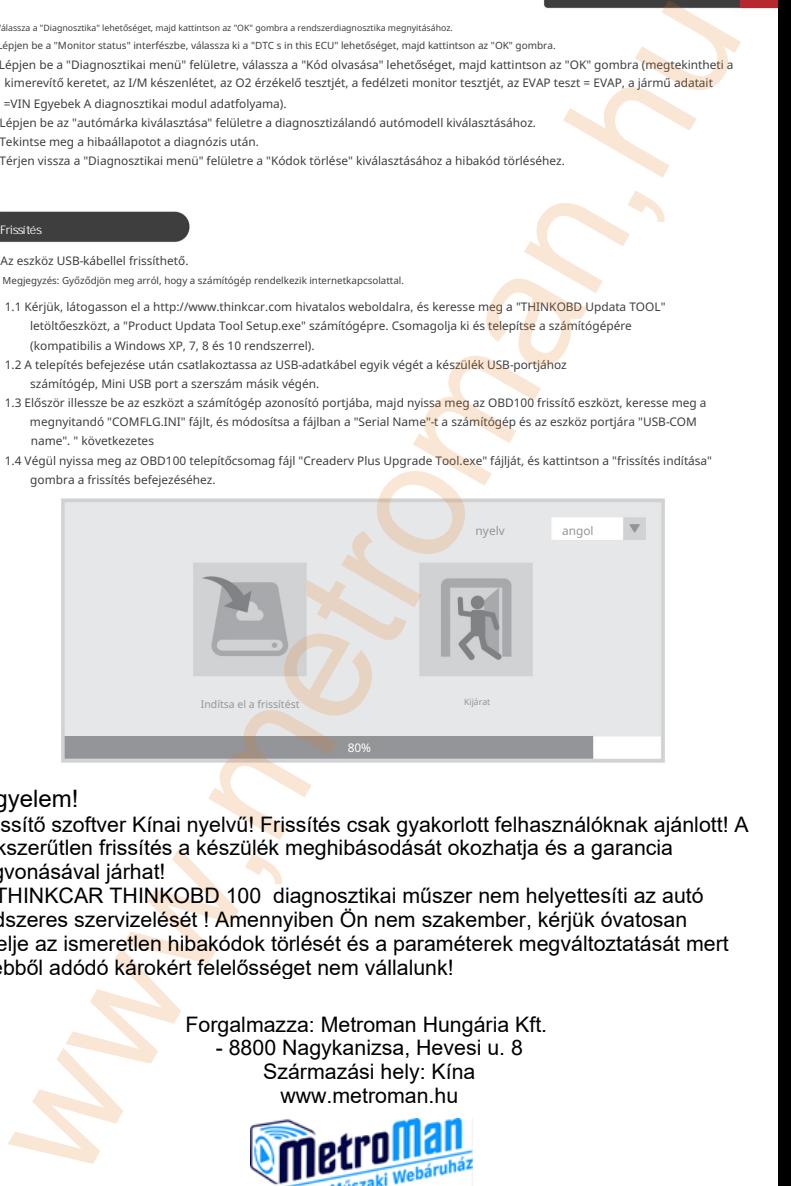

## Figyelem!

A frissítő szoftver Kínai nyelvű! Frissítés csak gyakorlott felhasználóknak ajánlott! A szakszerűtlen frissítés a készülék meghibásodását okozhatja és a garancia megvonásával járhat!

 A THINKCAR THINKOBD 100 diagnosztikai műszer nem helyettesíti az autó rendszeres szervizelését ! Amennyiben Ön nem szakember, kérjük óvatosan kezelje az ismeretlen hibakódok törlését és a paraméterek megváltoztatását mert az ebből adódó károkért felelősséget nem vállalunk!

> Forgalmazza: Metroman Hungária Kft. - 8800 Nagykanizsa, Hevesi u. 8 Származási hely: Kína

www.metroman.hu

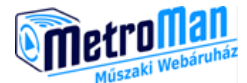